# Structure tab

The Structure browser allows you to browse for deep nested structures of the structure classifier in your model. For example see the image below, the node: **diameter: mm** represents the property: **diameter: mm** of the classifier: **Wheel** and also the property: **w: Wheel** is the property of the classifier: **WheelAsse mbly**.

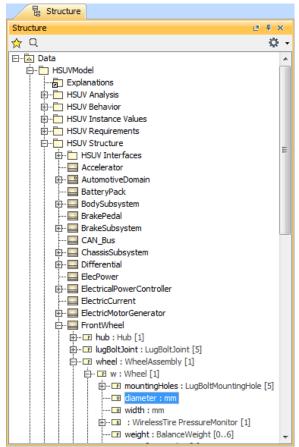

The Structure tab in the Model Browser.

#### **Opening the Structure tab**

To open the Structure tab

1. From the main menu, select Window >Structure.

The property nodes, which are shown inside the property node (the parent property node), are the properties of the classifier that type the parent property node.

There are two display options in the Structure tab:

- plain
- inherit

### **Display as Plain List option**

The classifiers of structure in your model is normally displayed in a Package, Model, or Profile hierarchy. Use the **Display as Plain List** option to show all classifiers of the structure in the model in the same level without consideration of their owner. When you select the **Display in Plain List** option, the classifiers are sorted by their name.

To display elements in the Structure tree as plain list

#### On this page

- Opening the Structure tab
- Display as Plain List option
- Displaying Inherited Structure option

#### Related pages

- Model Browser
  - Using the Model Browser
  - Containment tab
  - O Diagrams tab
  - Documentation tab
  - Inheritance tab
  - Lock View tab
  - Model Extensions tab
  - o Properties tab
  - Search Results tab
  - Working with model elements in the Model Browser
  - Zoom tab

- Click on the right of the Structure Browser.
  Select the **Display as Plain List** option.

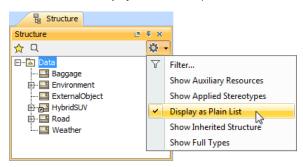

## **Displaying Inherited Structure option**

The Structure tab can show the properties that are inherited from the generalization classifier.

To display inherited structures from the generalization classifier in the Structure tree

- Click on the right of the Structure Browser.
  Select the Show Inherited Structure option.

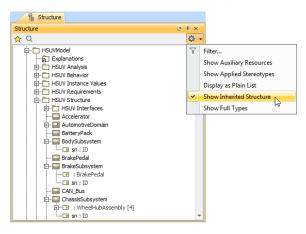